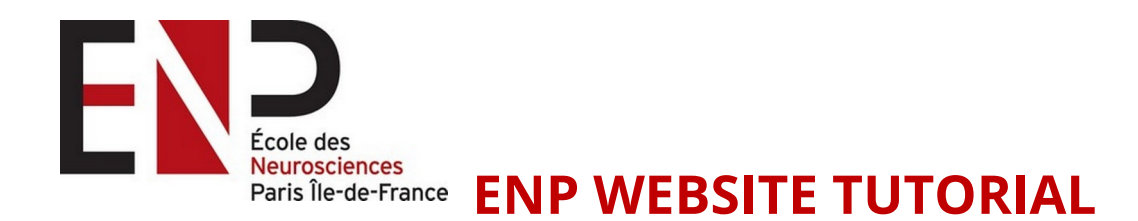

Please note that your basic information (Team and Personal) were already completed by the ENP team.

It is now up to you to update, correct and/or add information and picture(s).

1/ On **www.paris-neuroscience.fr/en** log into your account by filling the fields located just above the Footer on the homepage

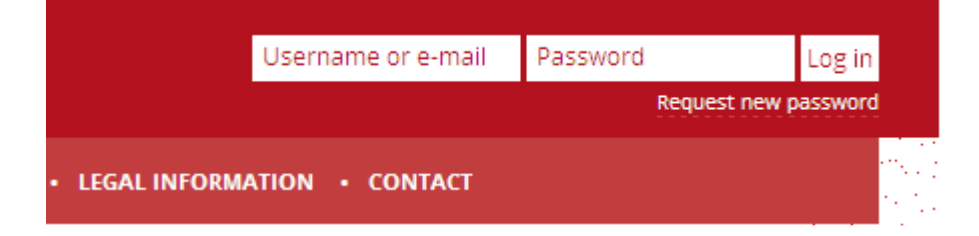

NB: Write your SURNAME in capital letters followed by your Name, and enter your password.

Your password was automatically generated and sent to you by email.

2/ Once you are connected, click on « My Account » tab on the black menu bar located on the top left-side of the page.

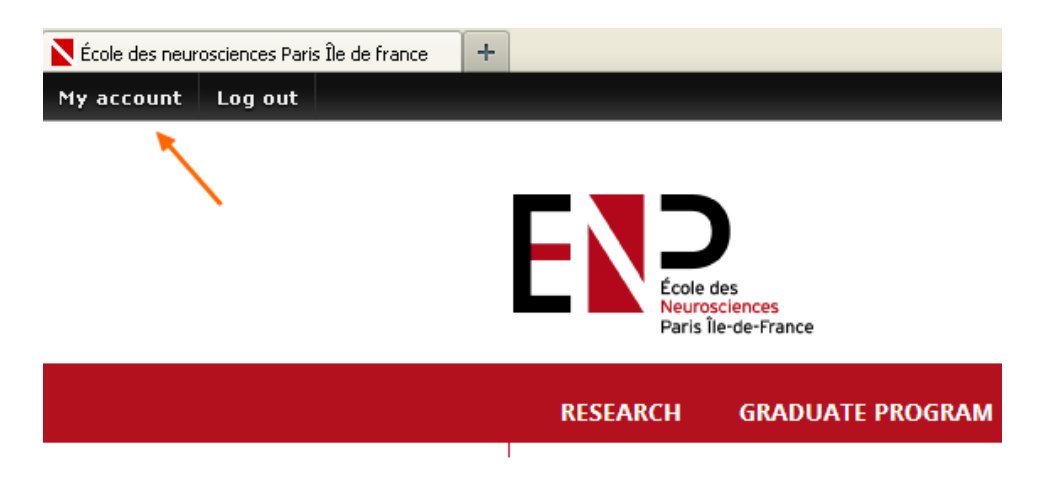

**3/** You are now on your personal page.

Please read and check carefully the information displayed.

If you need to correct and/or add contents, click on the  $\kappa$  Edit » tab and enter into the Back Office.

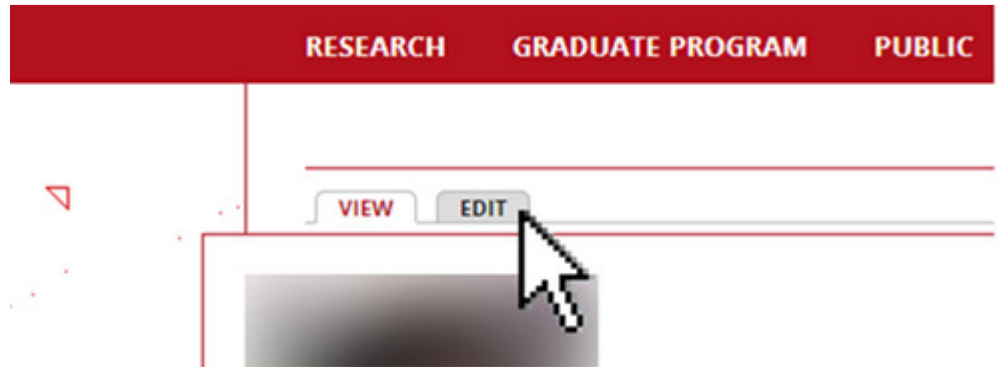

4/ You are now on your « Account » page , where you can update the following fields :

- email address
- password
- set your prefered default language

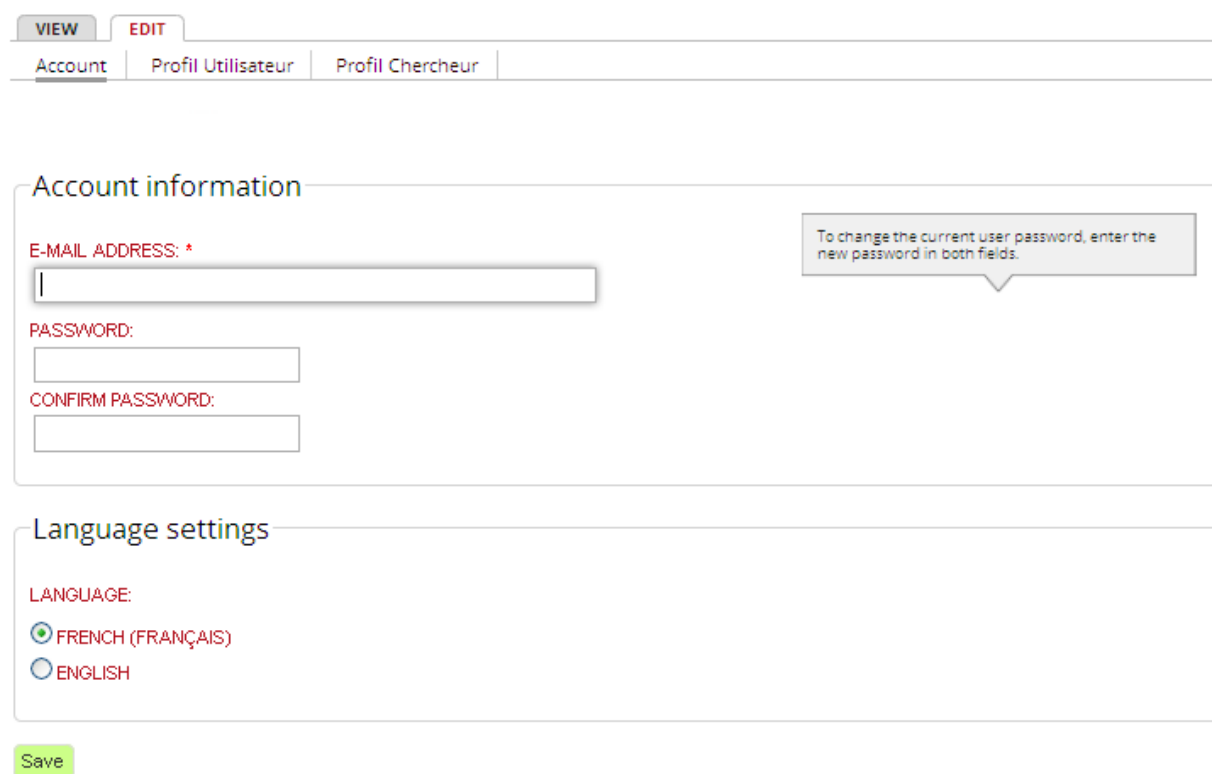

Don't forget to save your changes !

5/ Clicking on the « Profil Utilisateur » tab, you will be able to update the following fields

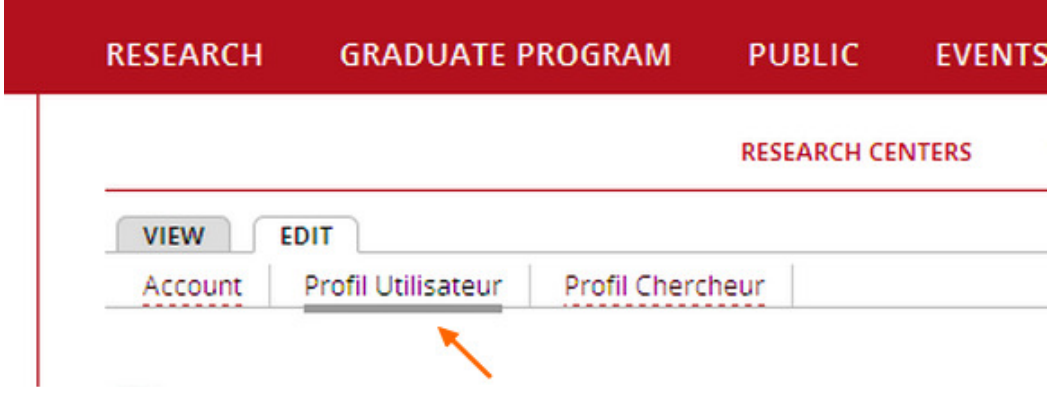

- Title (Mr/Mrs) Surname Name
- Birthdate (not displayed)
- Nationality (not displayed)
- Picture : upload a portrait of yourself (around 1 Mo for best quality)
- Personal website and Google Scholar address

-By clicking on the « Bio » tab, on the left handside of the page under the « Picture » tab, a blank text field is meant for you to can copy/paste (striking elements of) your CV.

NB : Don't forget to Save the changes you made by clicking on the green button at the right handside of the page **before** clicking on the « Profil Chercheur » tab.

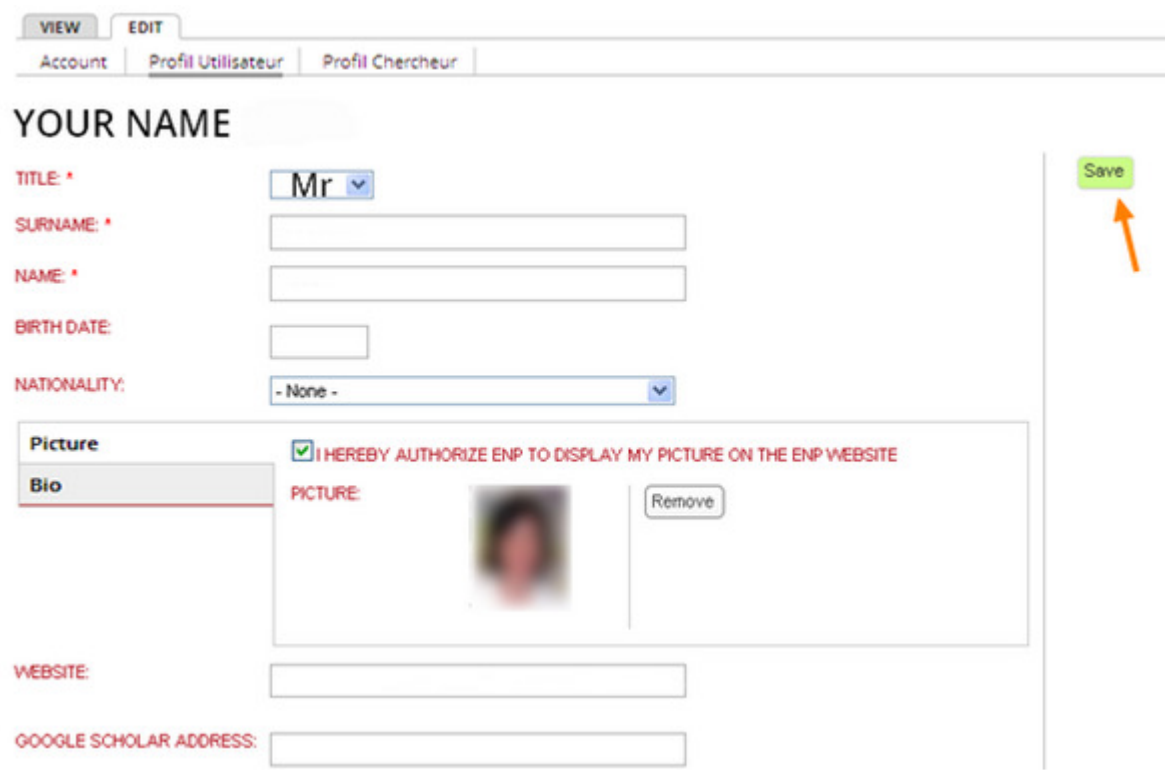

6/ Click on the « Profil chercheur » tab to update the following fields :

- Research theme brief description (200 characters max.)
- Accreditation to Supervise Research (HDR) : tick if you do have it
- Function : to choose from the pull-down menu
- Your related Doctoral School (if HDR and if any) : please type the first letters of the school and wait for the automated inputs to appear
- ENP status: to choose from the pull-down menu

When you are done, click again on the « Save » button.

Then click on the « View » tab to double check your Personal page.

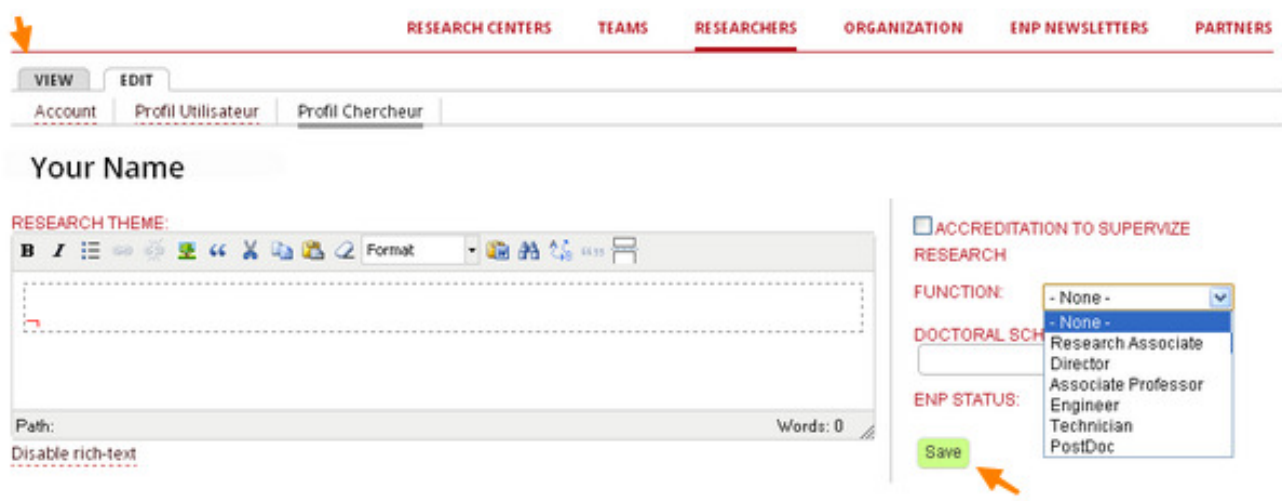

7/ Then, by clicking on your team title, located on the left hand side of your page, you can go and view your Team's page information.

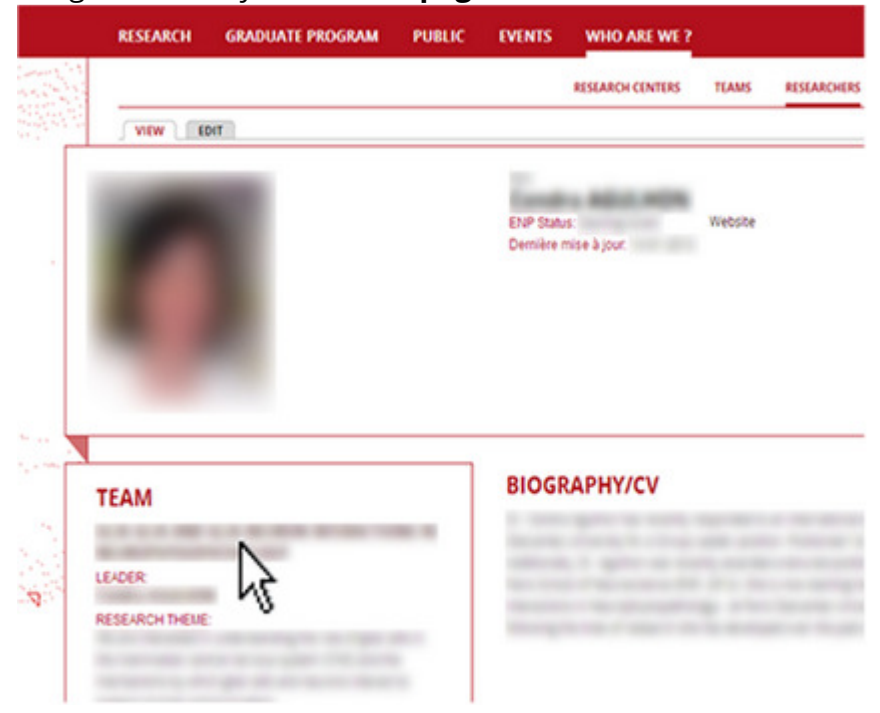

8/ You are now on your Team Page.

Please read and check carefully the information displayed.

If you need to correct and/or add contents, click on the  $\kappa$  Edit » tab and enter into the Back Office.

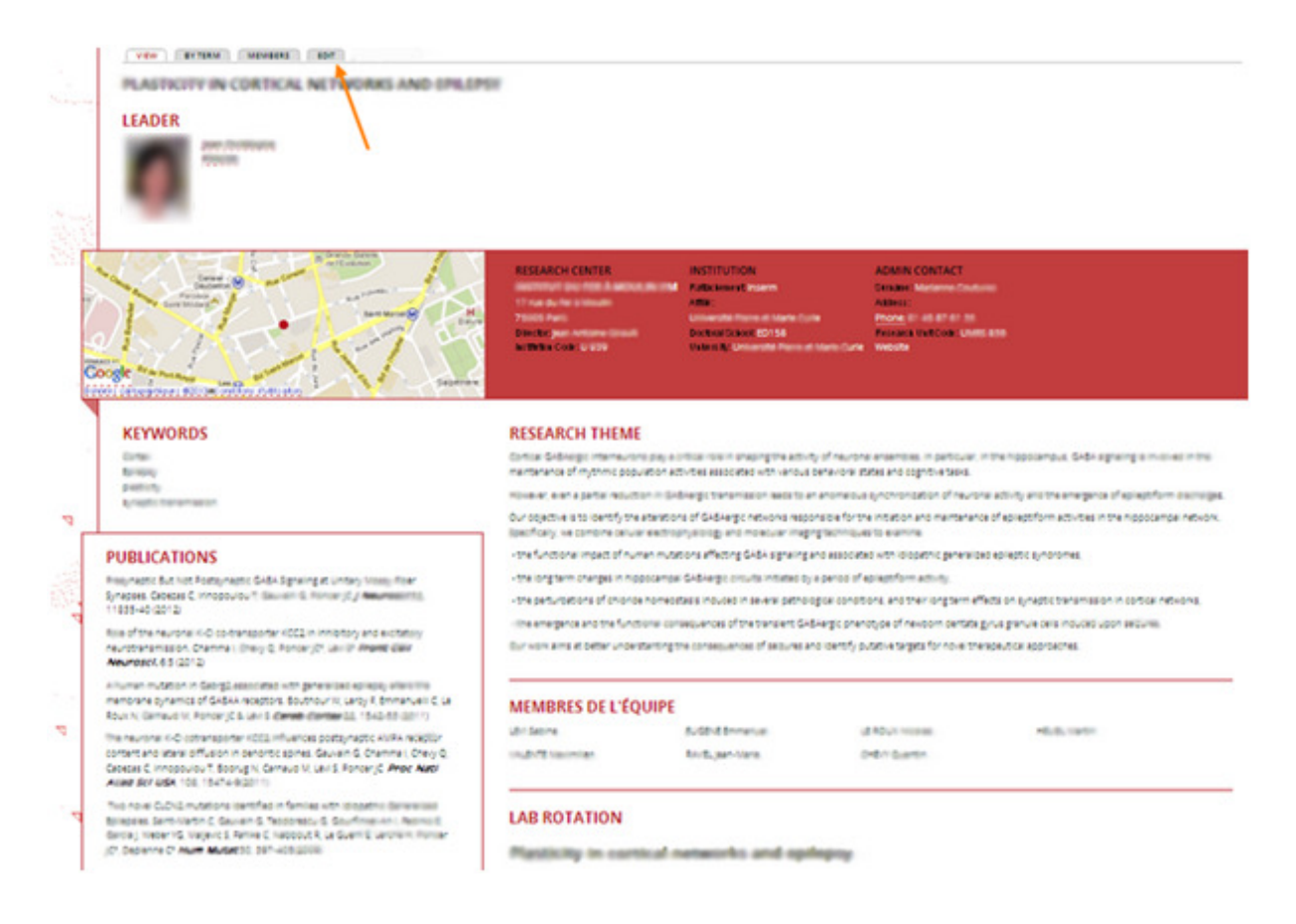

9/ You will be able to update the following fields :

- 1 Title of your team
- 2 Main field of research : to choose from a pull down menu
- 3 Research unit code : please do not write your institutions here, only codes ; i.e. : U098 – UMR 099, or URA 29.
- 4 Year your team received the ENP label: to choose from a pull down menu
- 5 A summary of your research theme : to help fellow researchers, students and public know what you are currently working on

On the right-handside column, please update if needed the following fields :

- 6 Name of the hosting research center : please type the first letters of the center and wait for the automated input to appear. If your center is not in the list below, please contact ENP webmaster.
- 7 **Five keywords**: keywords will help us direct students and journalists to your team. Please translate chosen words to French if possible. NB : Press « Enter » on your keyboard after each word to separate them (no coma, no bullet point etc).
- 8 Leader and Co-leaders' names are not editable here : if there is any change in the leadership of your team please contact the webmaster and Mrs Hénin. Thank you.
- 9 Team's website address

## 10 Language : please do not change this setting.

If you update your information on the French version of the site, please type all along in French ; and if you update your information on the English version of the site, please type all along in English. Remember to update both versions and please avoid to paste English text on the French version of your page.

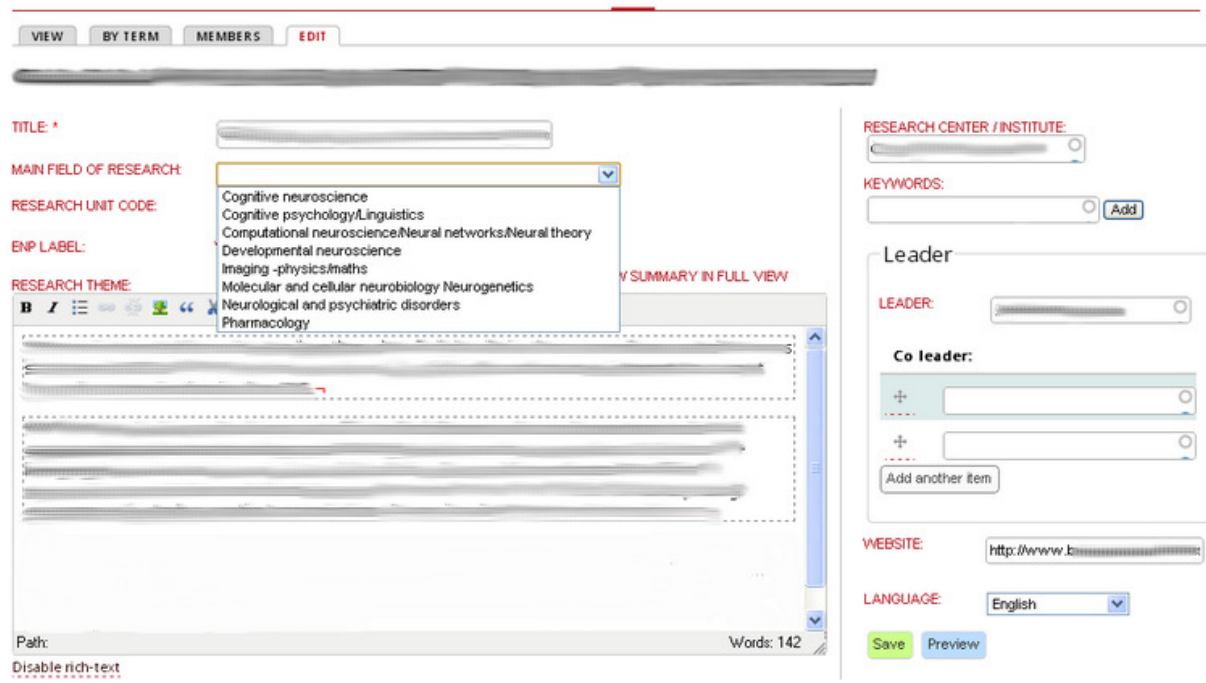

10/ In the second part of the central column, you will be able to update the fields of Institutions. Please check if your team is affiliated to the proper institutions.

- Principal institution : please type the first letters of the institution and wait for the automated input to appear.

- Affiliated institutions : please type the first letters of the institution and wait for the automated input to appear. If two or more affiliations please click « Add » in between.

- University : please type the first letters of the university hosting the doctoral school you are related to, and wait for the automated input to appear.

- Doctoral School : please type ED and wait for the automated inputs to appear and choose from. If your doctoral school does not appear on the list, please contact ENP webmaster and Mrs Hénin.

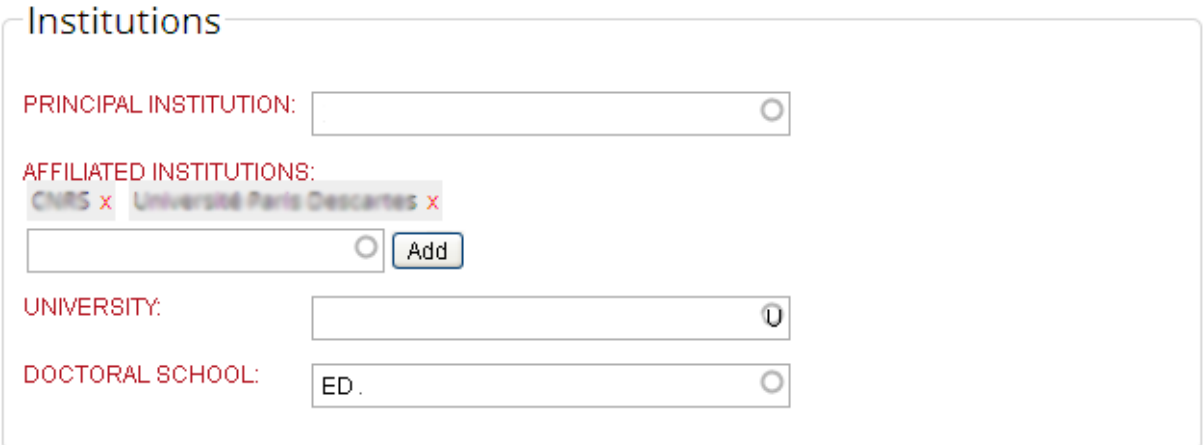

11/ In the third part of the central column, you will be able to update the following fields :

A/ Personal :

1 **ENP students of your team** : please type the first letters of the student's name and wait for the automated input to appear

2 **Team members** (students, postdocs, researchers only) : Please type their SURNAME and Name, and press « Enter » to input another team member.

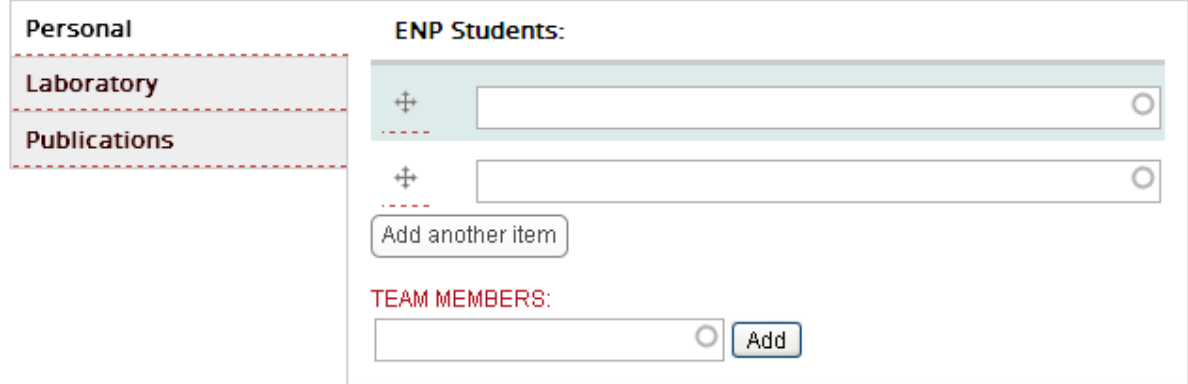

## B/ Laboratory :

1 Please type the first letters of the name of the laboratory that your team belongs to.

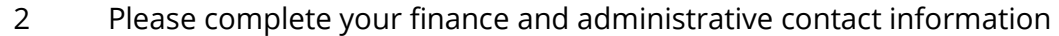

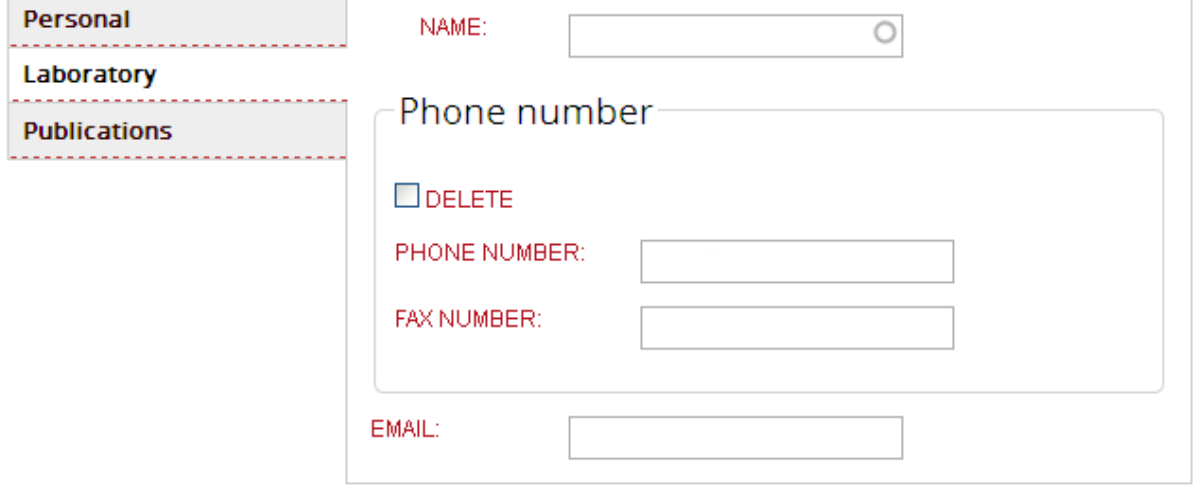

C/ Publications : Please copy/paste here your 5 (max.) most recent and important publications.

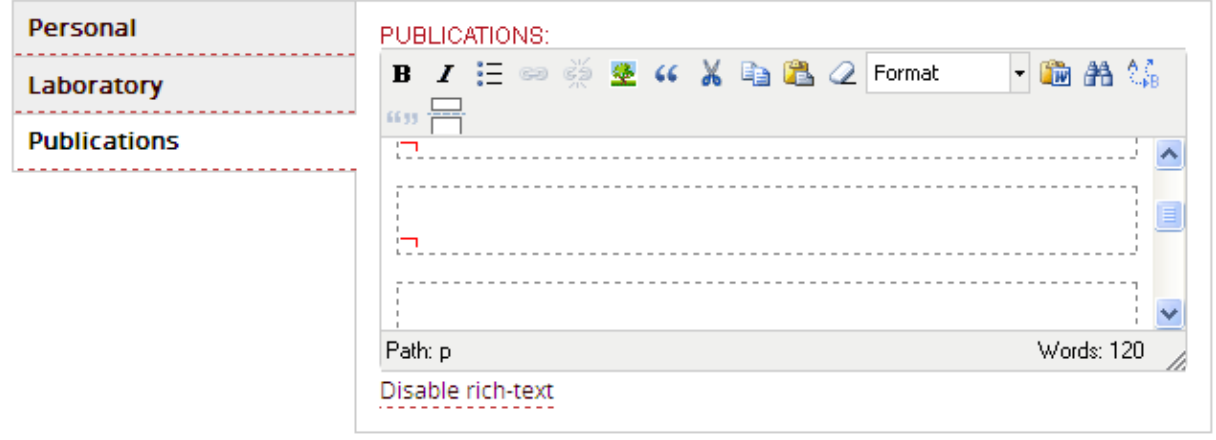

12/ « Save » by clicking on the button down the page and have a final look on the frontoffice by clicking on the « View » tab on top of the page.

> For help please write to : enp@paris-neuroscience.com Thank you for your participation !